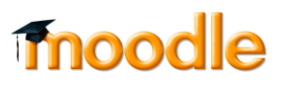

## **כיצד ניתן להוסיף קבצי וידאו לאתר הקורס )Kaltura ? )**

 $\Omega$ 

- .1 כנסו לאתר הקורס הרלוונטי, והקליקו על Gallery Media
	- .2 הקליקו על Media Add

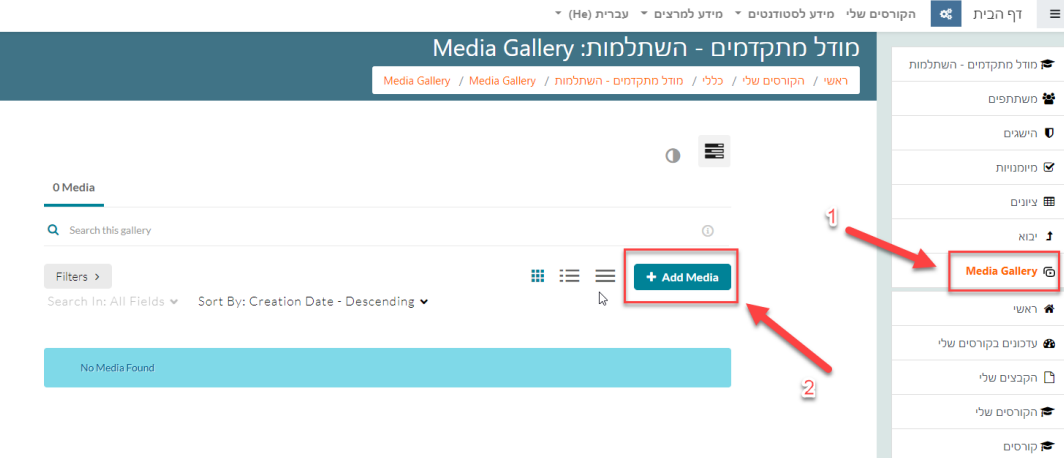

.3 הקליקו על New Add, ובחרו באפשרות Upload Media:

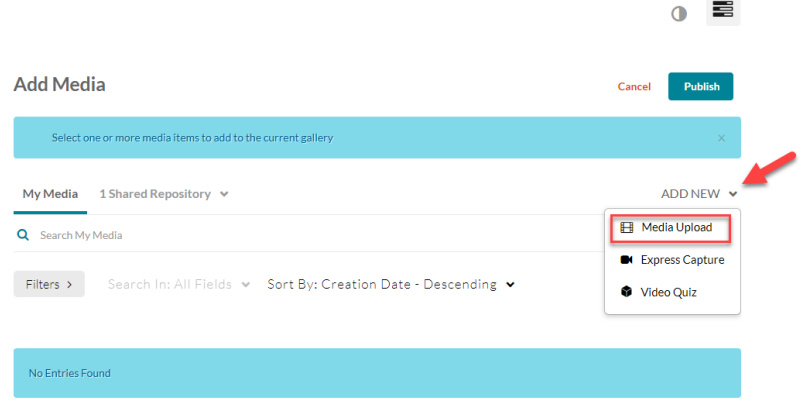

.4 גררו את הקובץ למקום המיועד או העלו אותו ע"י חיפוש במחשב האישי:

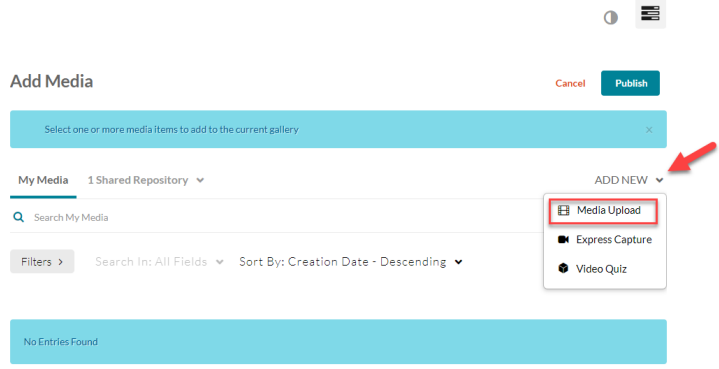

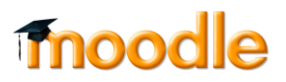

.5 לאחר שהקובץ עלה, יש להקליק על Save:

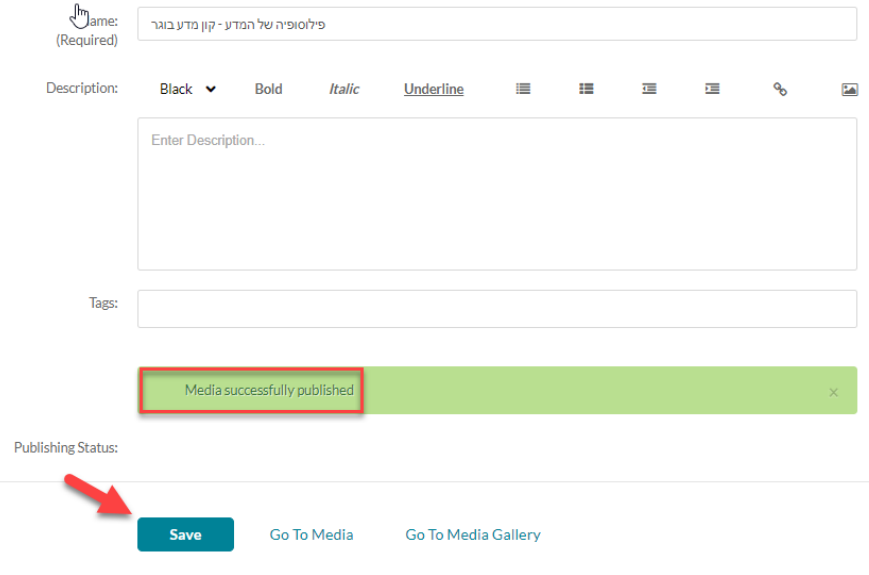

.6 בחזרה ל Gallery Media כעת מופיע הקובץ שהעלינו:

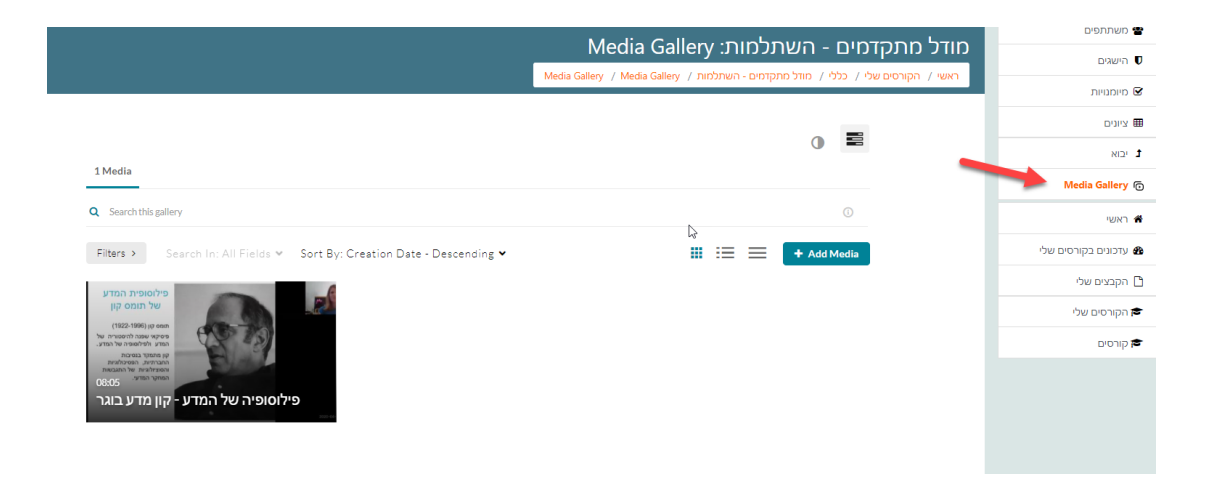

.7 כעת יש לכל הרשומים לאתר הקורס גישה לסרטון )עליהם.ן להקליק על Media )Gallery

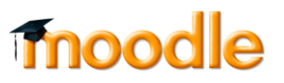

- .8 ניתן ליצור קישור לסרטון ליחידת לימוד רלוונטית:
	- א. להפעיל עריכה:

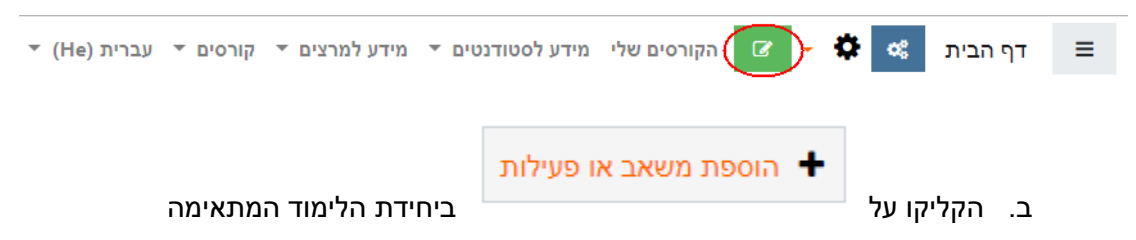

:Kaltura Video Resource הוסיפו .ג

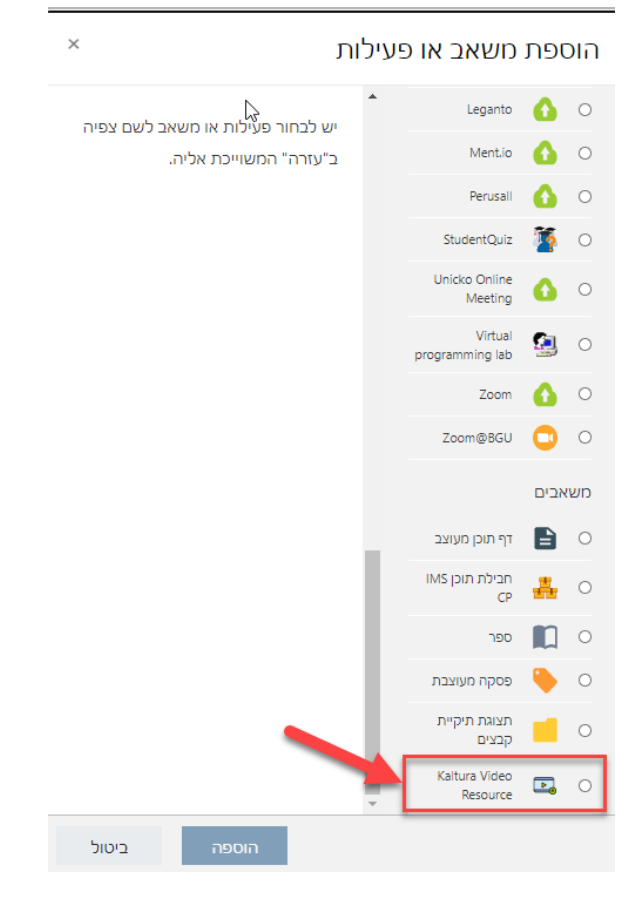

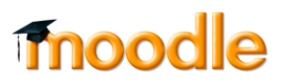

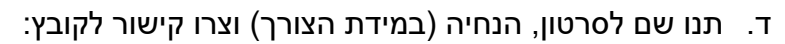

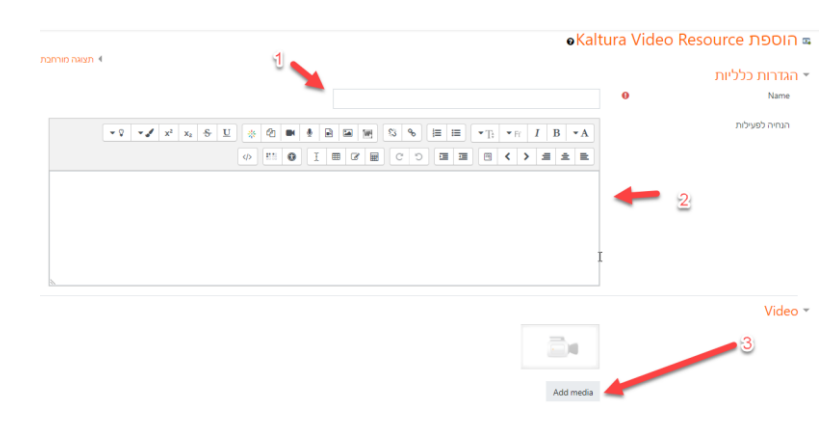

ה. הקליקו Embed לצד הסרטון שתרצו להטמיע ביחידה הרלוונטית באתר הקורס:

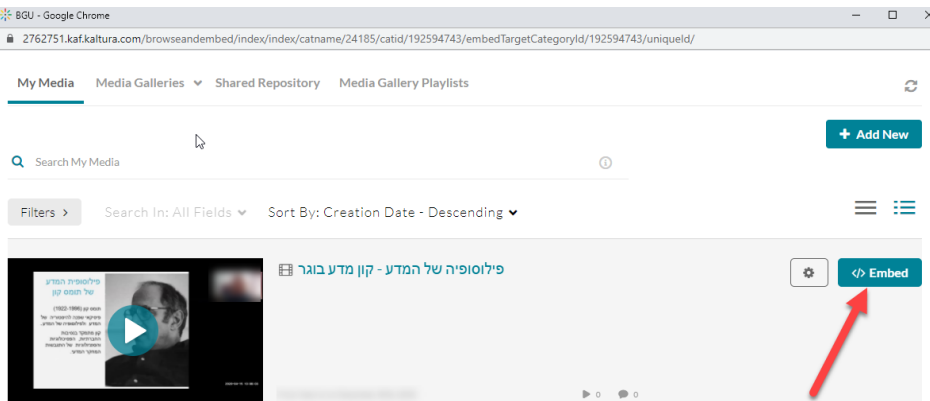

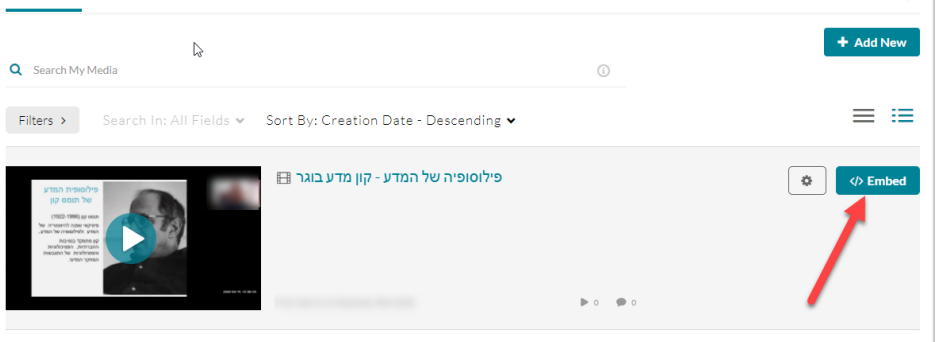

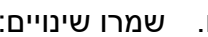

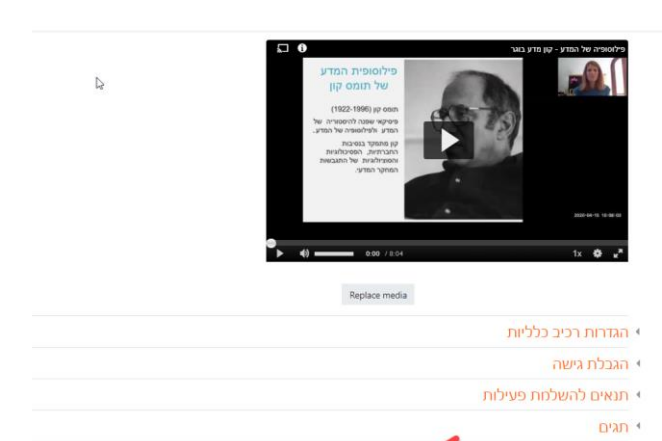

ז. כעת יופיע קישור לסרטון ביחידה הרלוונטית

לקורס 000 שמירת השינויים והצגתם כיטול

ו. שמרו שינויים:

• מיומנויות

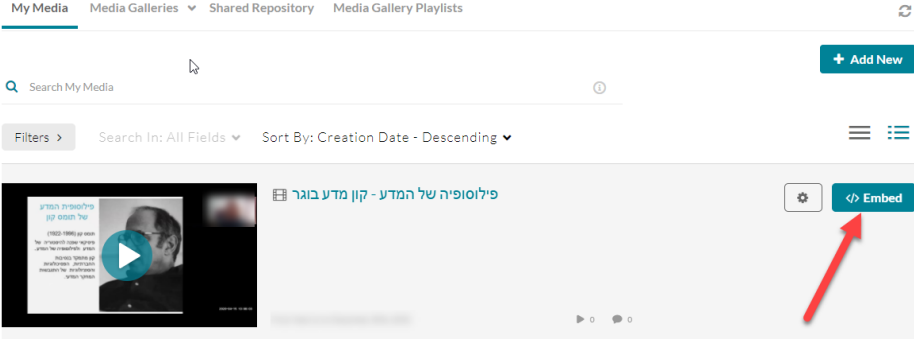

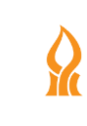